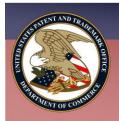

# eMPEP Basics

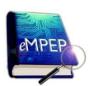

The electronic Manual of Patent Examining Procedure (eMPEP) allows the user to search the MPEP using Boolean and Proximity operators. This document provides an overview on how to access eMPEP and how to use the search tools.

### **Accessing eMPEP; Browsing the MPEP**

- From the USPTO MPEP Web page access the eMPEP link: http://public-mpep.uspto.gov.
- eMPEP opens displaying the MPEP Contents tab is of the Table of Contents (TOC), the Search field, and the Document Viewer; see Figure 1.
- In the TOC, click any section title link to view the corresponding section in the Document Viewer.

# MPEP Examining Procedure Eighth Edition Revision 8: July 2010 MPEP Index FPS Operator ADJ MPEP Index FPS Operator ADJ MPEP Index FPS OPERATOR ADJ MPEP Index FPS OPERATOR ADJ MPEP INDEX ADJ MPEP INDEX ADJ MPEP I

Figure 1. eMPEP Home Page

### Searching the MPEP, Index, or FPs

- In the Search field enter a search query; see Figure 2.
- Check MPEP, Index, and/or FPs (Form Paragraphs) to search those areas of the document.
- 3. Click the **Run Search** button or press the **Enter** key to invoke a search. The **Search Results** are displayed in the Document Viewer.
- 4. (Optional) To change the **Search Results** display:
  - Via the font size, click A to increase or
     to decrease the font size.
  - Via the amount of search result text displayed, in the Snippet field:
    - Click the drop-down arrow and select **Long** to increase the amount of text displayed.
    - Click the drop-down arrow and select **Short** to decrease the amount of text displayed.
- (Optional) Click the **Sort By** field to order the result set by **Relevance** (the default) or by numerical **Section order**.
- 6. To view a section from the **Search Results**, either:
  - In the Search Results Document Viewer, click a hyperlink to directly access a section containing the search term(s); see Figure 3.

    OR
  - In the TOC, the Search Results tab will list only those sections featured in the Search Results Document Viewer. Click the corresponding section title link; see Figure 4.

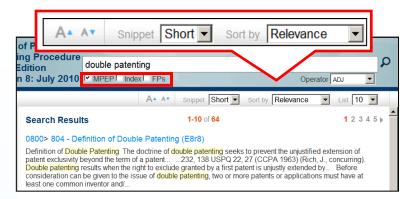

Figure 2. Search Results

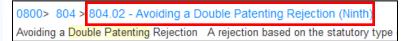

Figure 3. Hierarchy of Hyperlinks

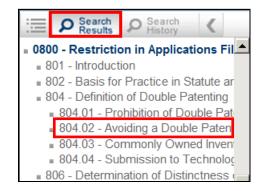

Figure 4. Table of Contents: Search Results Tab

### **Navigating Search Terms**

While viewing a section, to navigate through the section via the search terms:

- In Search Hits # of #, click the down or up arrow to navigate forward or backward between each individual word in a search query. The pink highlight denotes the cursor location; see Figure 5.
- Click the **Search Results** button to return to the **Search Results**; see **Figure 5**.

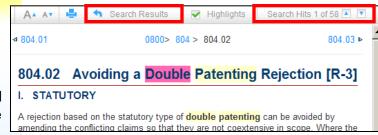

Figure 5. Navigating Search Terms

### Searching Using Operators

- Boolean operators, proximity operators, and wildcards, can be used in search queries; see Figures 6 and 7 for a list of these.
- Search queries are entered in the search field; see **Figures 1** and **2**.

### **NOTES**

- Operators are not case sensitive.
- ADJ is the default operator.
- Wildcard symbols can be inserted before, after, or anywhere within a term.
- Terms within quotes are searched exactly as typed.
- Punctuation:
  - May be used but is not required.
  - When omitting punctuation, replace the punctuation mark with a space.

| Opera  | tor | Meaning                                                        |
|--------|-----|----------------------------------------------------------------|
| adj    |     | Term A and term B as a phrase in the order specified           |
| and    |     | Both term A and term B                                         |
| or     |     | Term A or term B or both                                       |
| not    |     | Term A not term B                                              |
| xor    |     | Term A or term B but not both                                  |
| near   |     | Term A next to term B, in either order                         |
| near/n | 1   | Term A within n words of term B in either order, n can be 1-99 |

Figure 6. Operators

| Symbol | Meaning                                   |
|--------|-------------------------------------------|
| *      | Represents zero to n characters in a term |
| ?      | Represents one character in a term        |

Figure 7. Wildcard Symbols

## **Accessing and Reusing Search Queries**

- To view the list of recently conducted search queries, in the TOC, click the Search History tab; see Figure 8.
- All of the searches that have been conducted for this eMPEP session are listed.
- Click a guery to re-invoke that search.

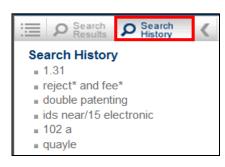

Figure 8. Search History Queries